#### American Express @ Work®申請方法

- @ Workアカウントをお持ちでない場合
- 管理責任者様ご本人に@ Workアカウントを新規で作成する場合
- 担当者様に@ Workアカウントを新規で作成する場合
- @ Workアカウントをお持ちの場合
- 管理責任者様ご本人に請求書へのアクセス権を追加する場合
- 担当者様に請求書へのアクセス権を追加する場合

その他

- アクセス権設定について
- 一人の担当者様に複数の管理グループ番号へのアクセス権を設定する場合
- 複数の担当者様を追加する場合
- 承認者情報の入力について

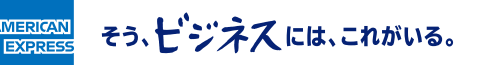

#### **管理責任者様ご本人に@ Workアカウントを 新規で作成する場合**

「新規ユーザーの追加」から@ Workユーザーの追加を選択してください。

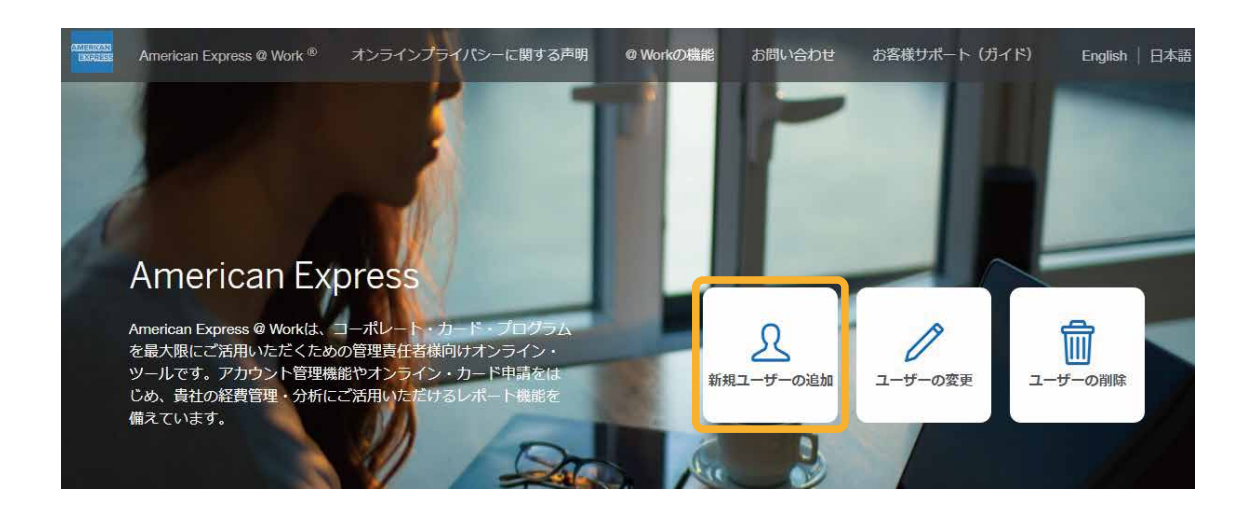

「すでに当社にご登録済みの管理責任者として@ Workに登録する」を選択し、必要事項を入力してください。 以降は、画面の指示に従ってご入力ください。

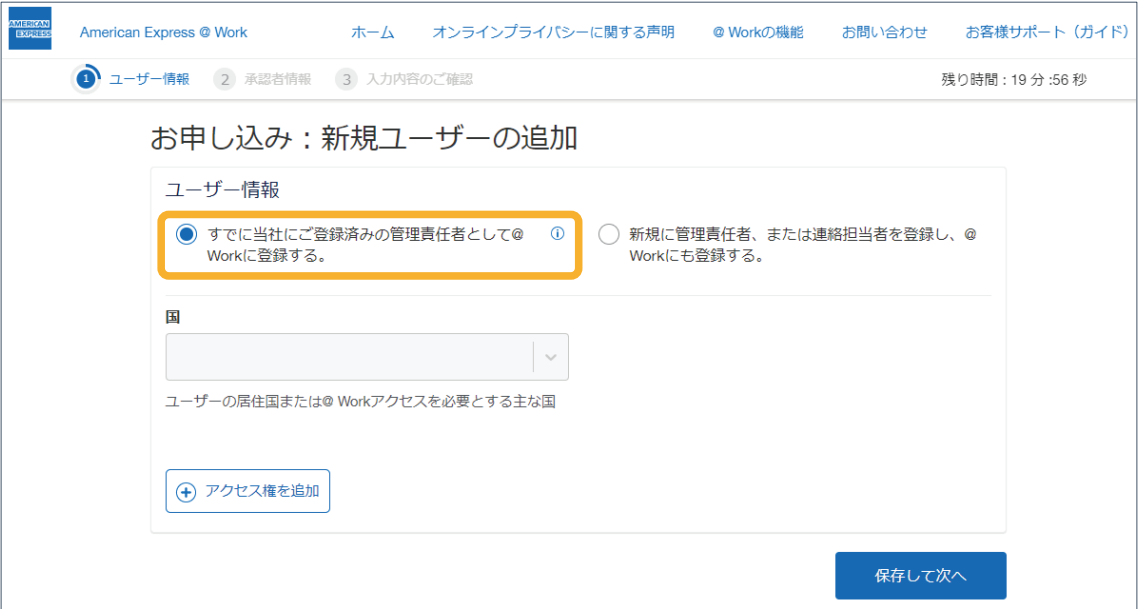

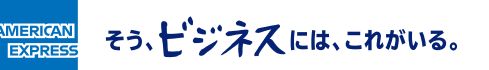

# **担当者様に@ Workアカウントを新規で作成する場合**

「新規ユーザーの追加」から@ Workユーザーの追加を申請してください。

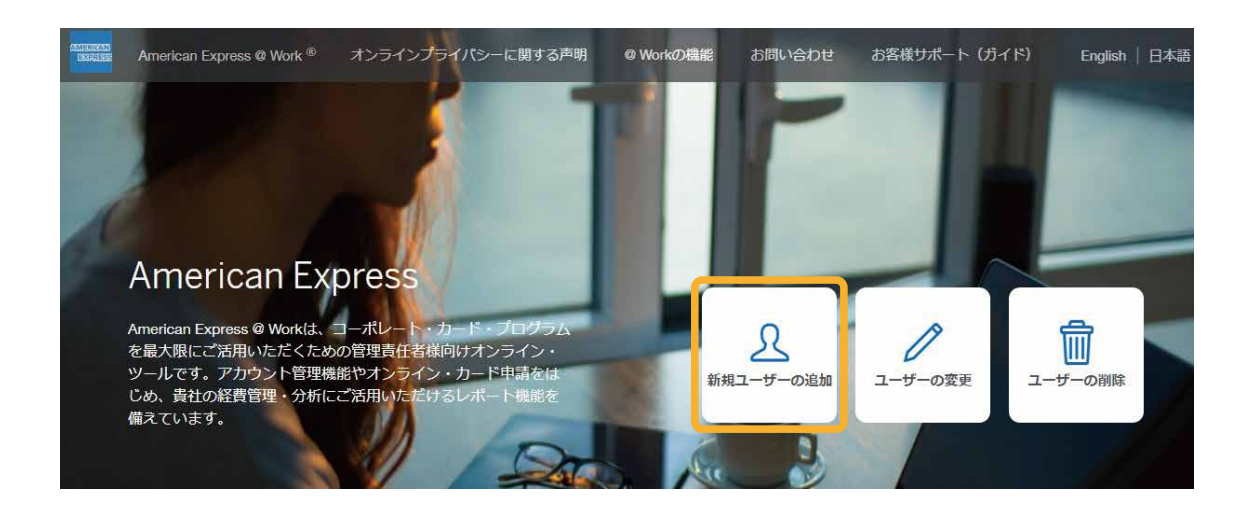

「新規に管理責任者、または連絡担当者を登録し、@ Workにも登録する」を選択し、必要事項を入力してください。 以降は、画面の指示に従ってご入力ください。

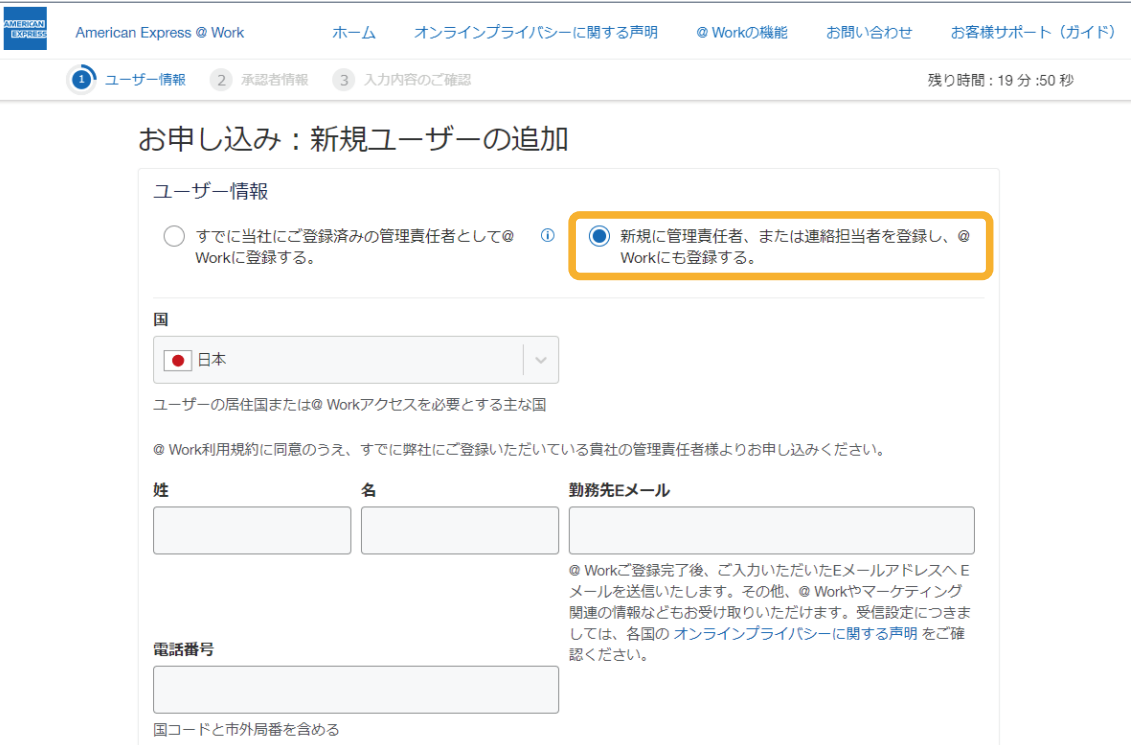

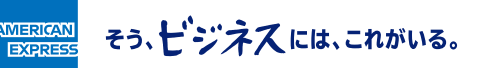

#### **管理責任者様ご本人に請求書への アクセス権を追加する場合**

「ユーザーの変更」からアクセス権の変更でアクセス権の追加を申請して下さい。ユーザーの変更には@Workの ユーザーIDが必要となります。

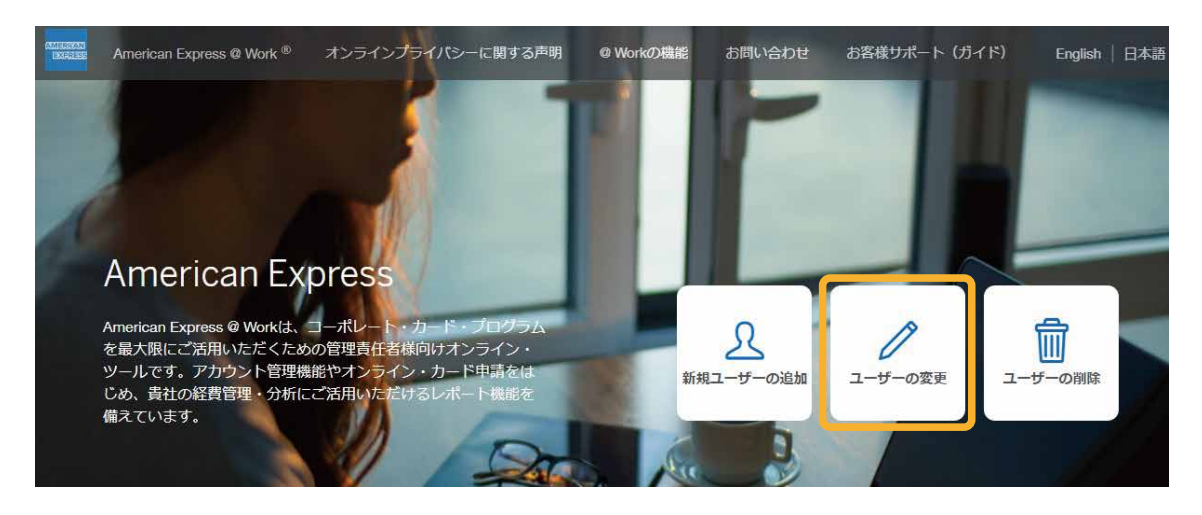

「既存の管理責任者としてアクセス権を変更する」を選択し、必要事項を入力してください。 以降は、画面の指示に従ってご入力ください。

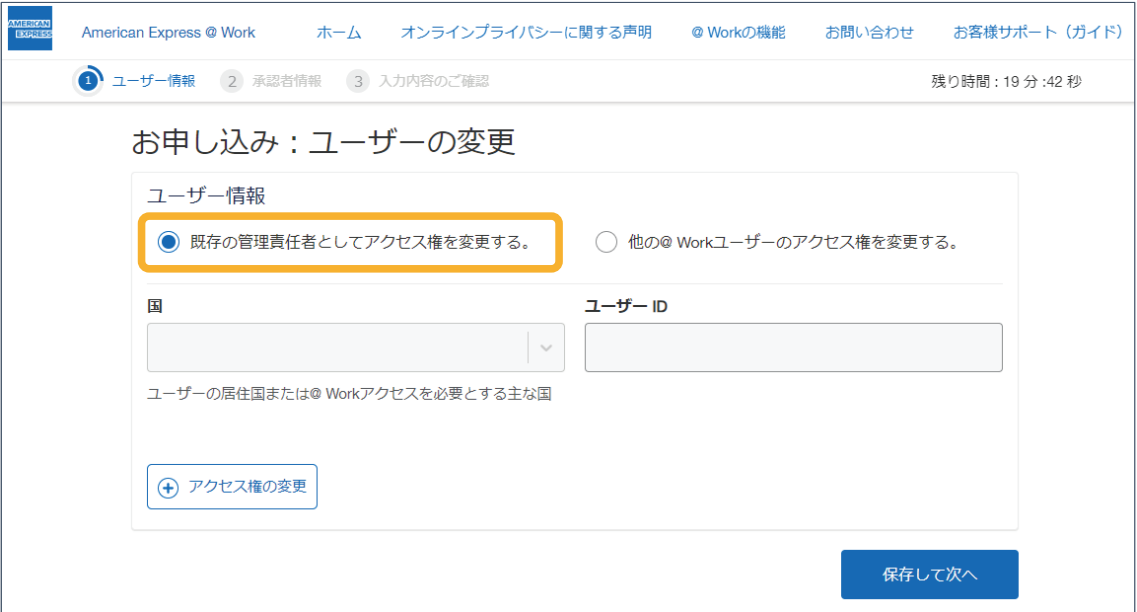

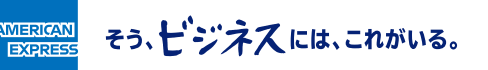

## **担当者様に請求書へのアクセス権を追加する場合**

「ユーザーの変更」からアクセス権の変更でアクセス権の追加を申請して下さい。ユーザーの変更には@Workの ユーザーIDが必要となります。

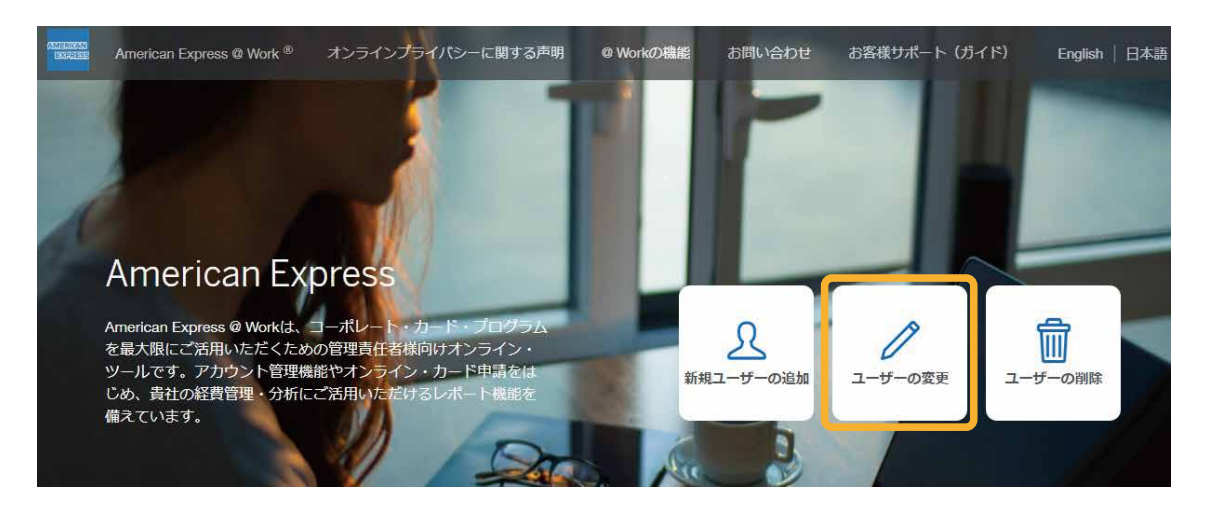

「他の@ Workユーザーのアクセス権を変更する」を選択し、必要事項を入力してください。 以降は、画面の指示に従ってご入力ください。

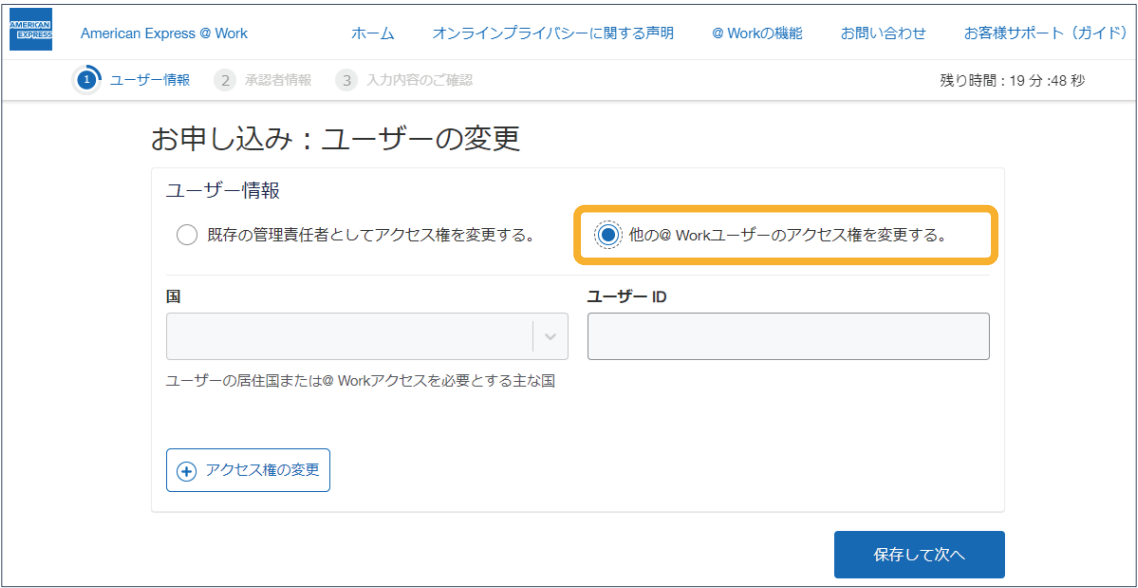

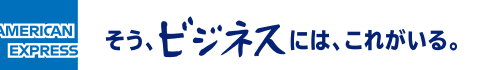

#### **アクセス権設定について**

@ Workでビジネス・トラベル・アカウント請求書をご利用いただく際は下記アクセス権設定画面にて、「ビジネス・ トラベル・アカウント請求書」にチェックをし、アクセス権を設定してください。 この画面の管理グループ番号には本レターの宛名用紙に記載されている管理グループ番号を入力してください。 管理グループ番号の冒頭3桁の010は自動入力されますので、それ以降の12桁を入力してください。

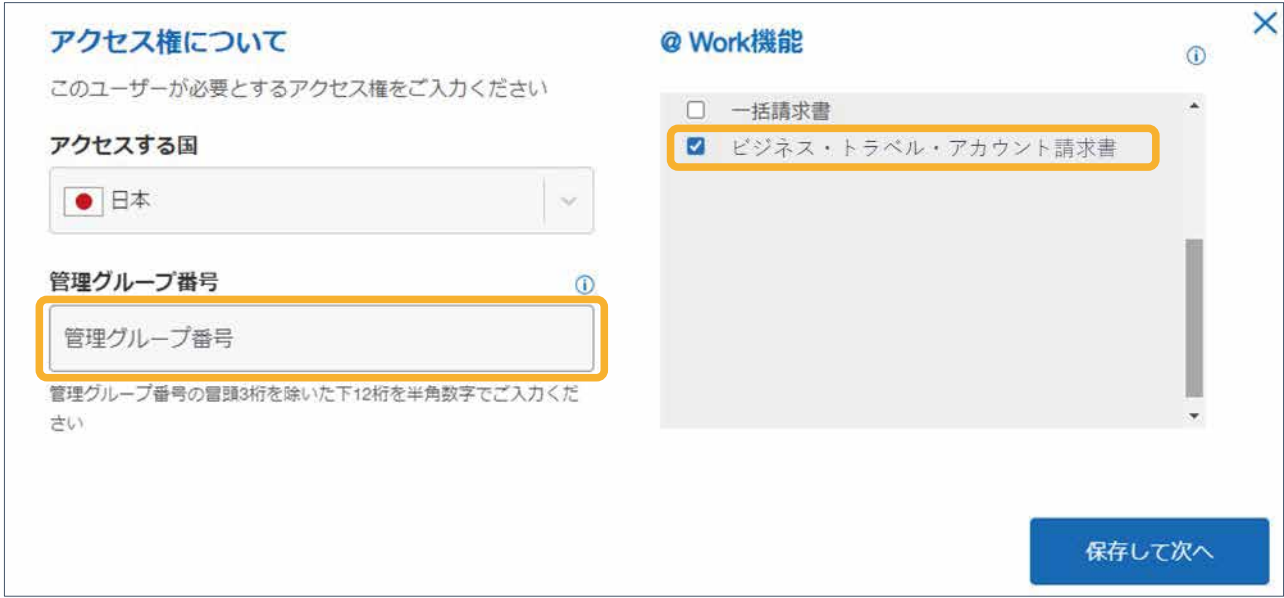

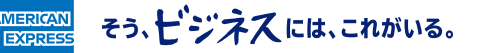

## **一人の担当者様に複数の管理グループ番号への アクセス権を設定する場合**

一人の担当者様に対し複数のアクセス権設定が可能です。アクセス権の追加を複数回実施してください。

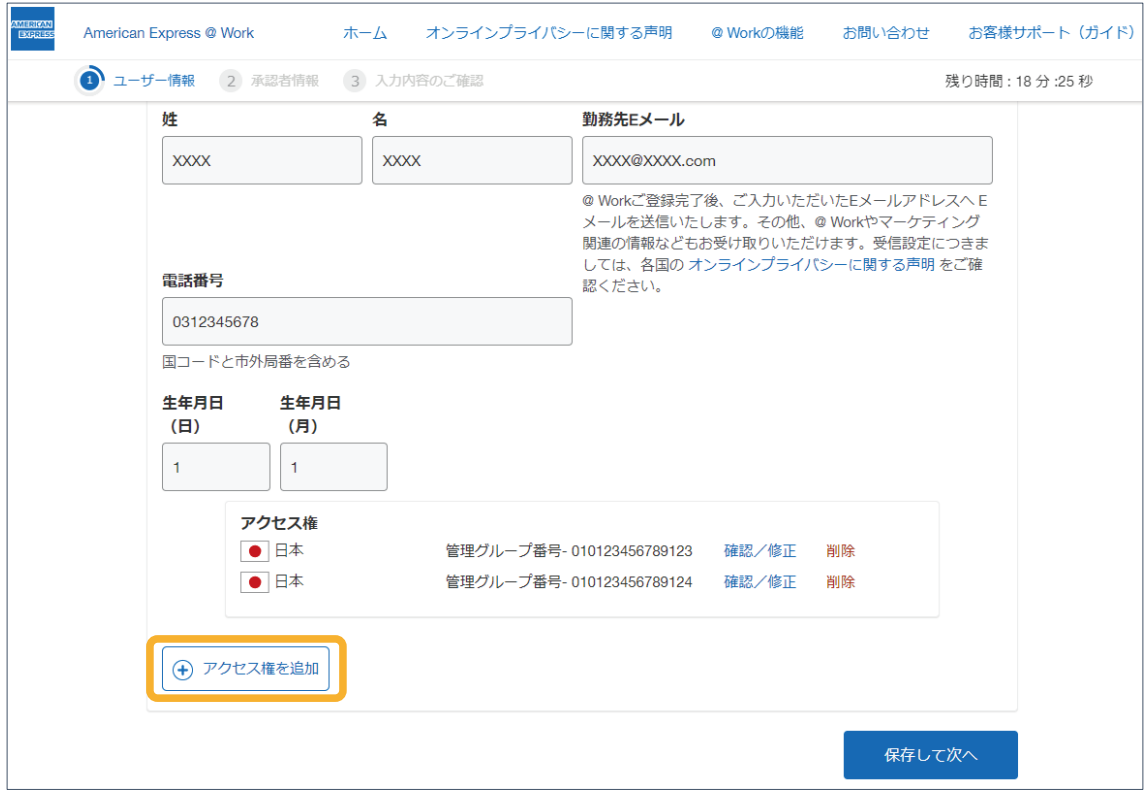

そう、ピジネスには、これがいる。

ANERICA<br>EXPRE

## **複数の担当者様を追加する場合**

2名以上のアクセス権を変更したい場合は下記画面にてユーザーの追加を選択してください。再度ユーザー情報 登録画面に遷移しますので、別のユーザーの情報を入力してください。

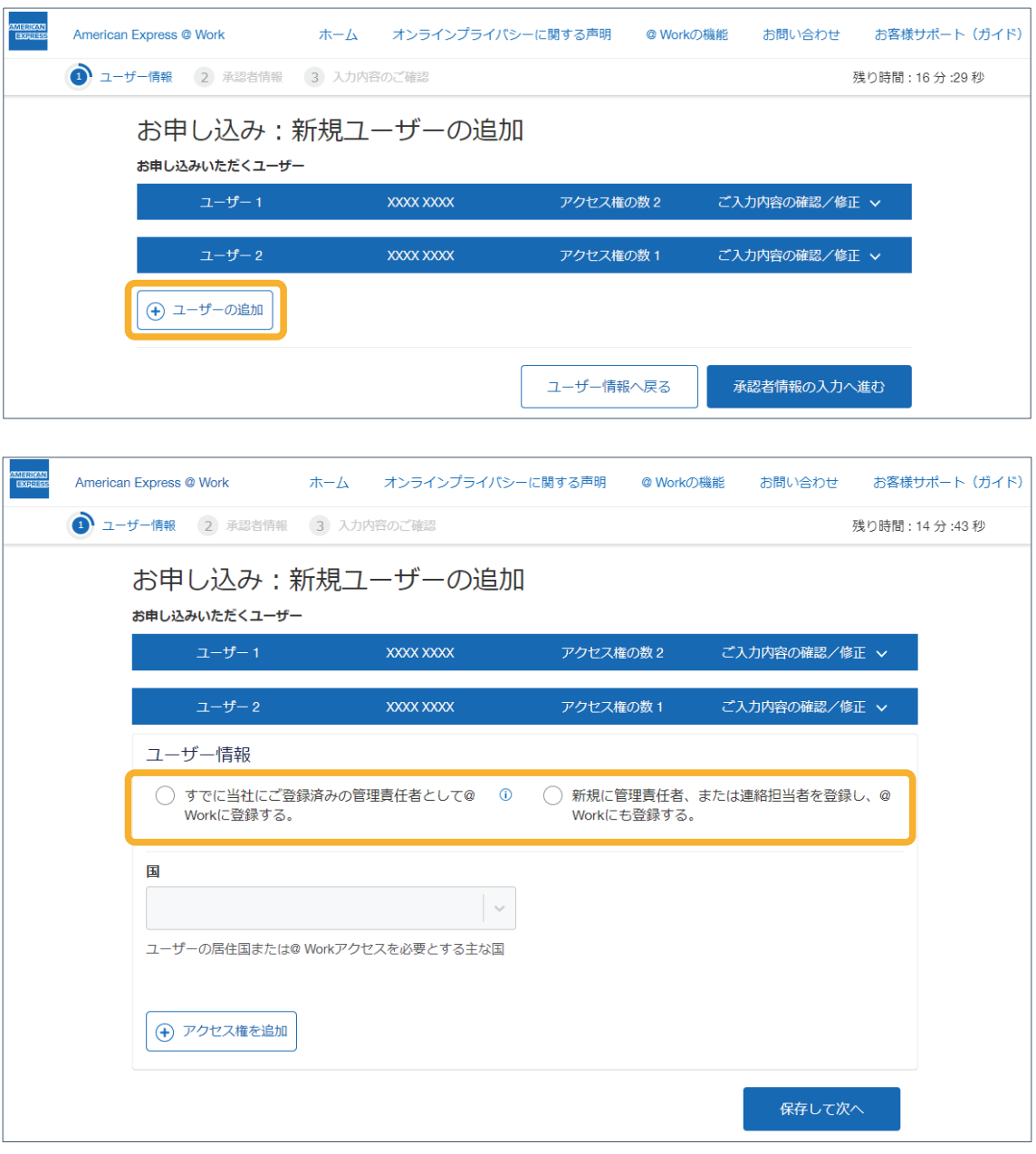

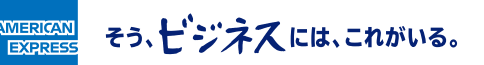

## **承認者情報の入力について**

@ Workユーザーの追加、変更には承認者情報の入力が必要となります。管理責任者様ご自身が承認者となります ので、ご自身の情報を入力してください。役職はAuthorizing Officer/管理責任者を選択してください。

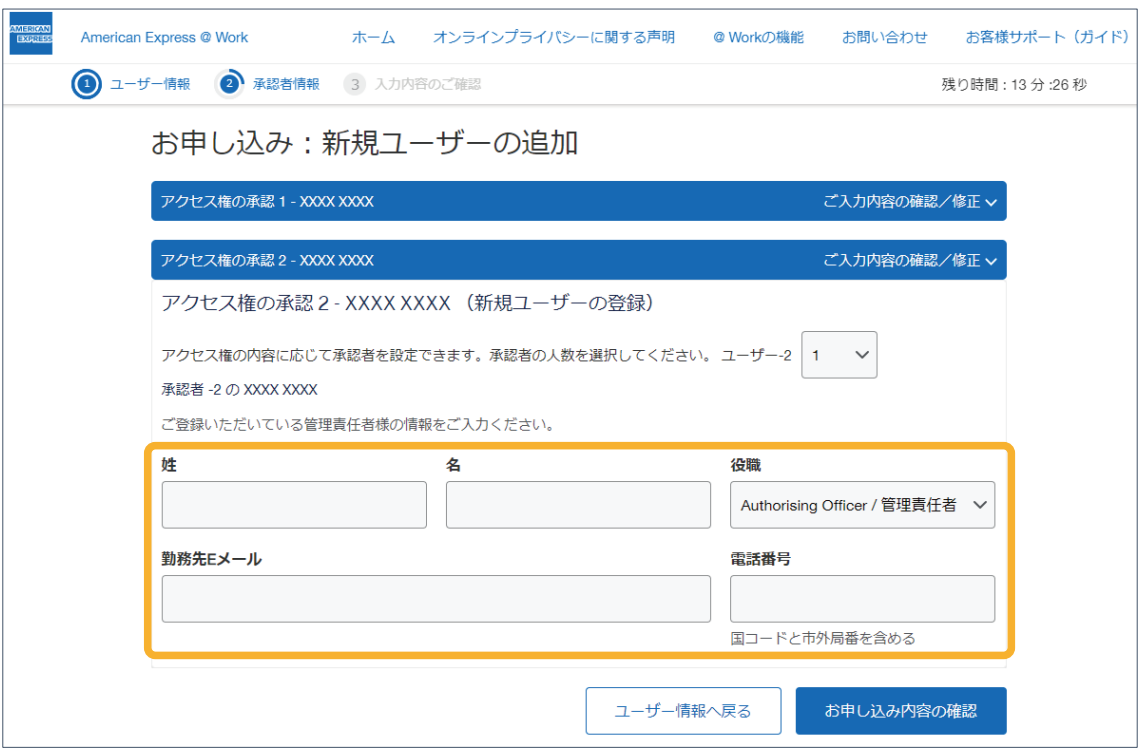

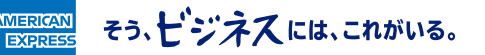